# **Supplier Portal –**

# How to request and manage access *A User's Guide*

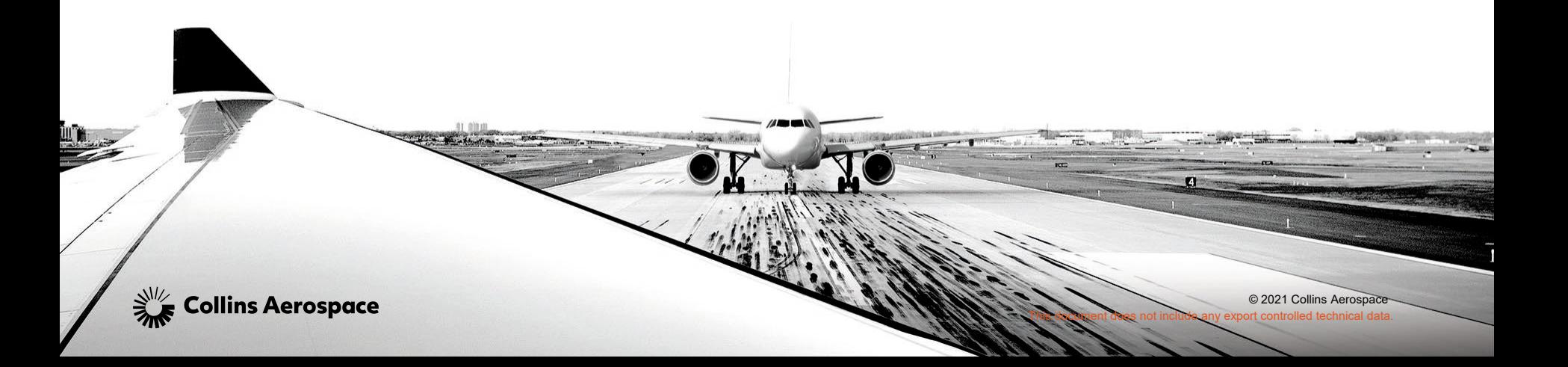

### **SUPPLIER PORTAL HOME PAGE – HTTPS://PORTAL.ROCKWELLCOLLINS.COM/HOME**

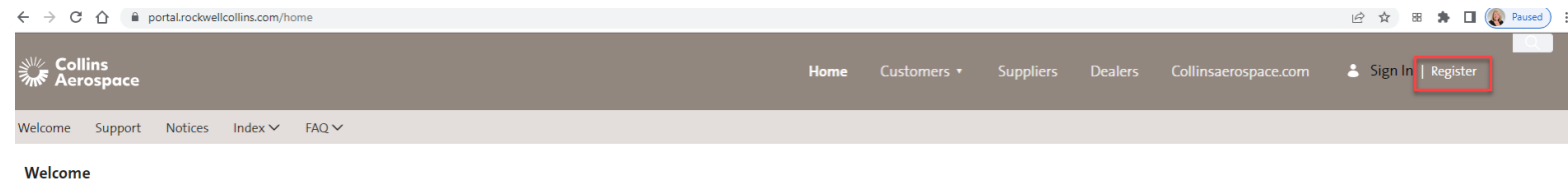

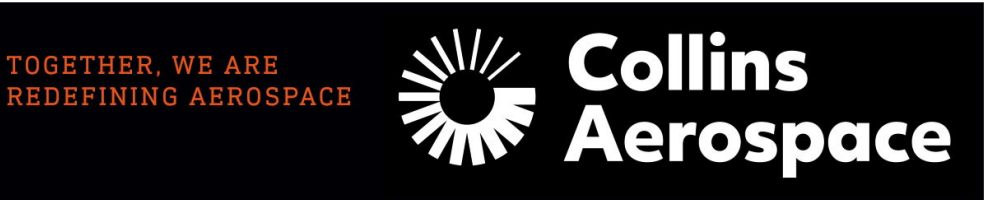

#### Welcome to the Collins Aerospace Portal

We're excited to announce that we have officially launched Collins Aerospace. We remain committed to seamless customer service excellence as we integrate Rockwell Collins and UTC Aerospace Systems. Right now, there are no functional changes in the way you access or use our customer/supplier portal.

This site is designed to support your needs, our customers and suppliers, 24/7, 365 days a year. Menu options are available where information is easy to find. You may need to register for the site using the link at the top of the page. You can then request access to the sites you need by choosing Manage Access. Here you will gain access to information such as:

·Technical Publications

-Account information

. Place orders and check status

#### 2022 Collins Aerospace ms of Access | Privacy & Cookies

# **Collins Aerospace**

#### **Update for Current and New Users**

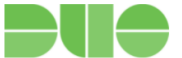

Duo Multifactor Authentication will be implemented soon. New users will be prompted to sign up for Duo during the registration process. Existing users will be required to perform a password reset by clicking on the Forgot Password link on the Sign In page. During the password reset, the existing user will be prompted to establish their Duo account

#### **Planned Outages**

#### $f$  $\odot$  in  $\odot$

# **GETTING REGISTERED**

NEW USER REGISTRATION

A red asterisk means the information is mandatory

Review the password rules

Review the terms and conditions, then accept

Submit

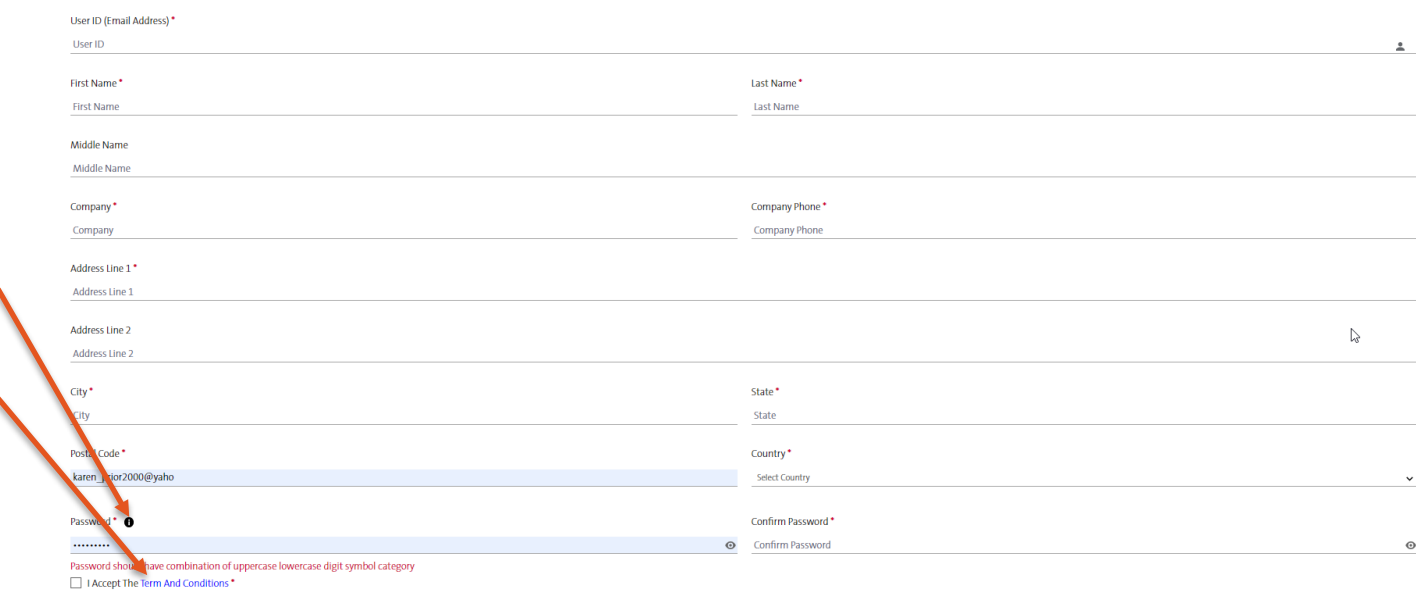

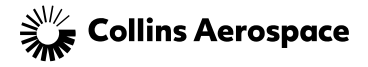

CANCEL

SUBMI

# **GETTING REGISTERED**

• User will receive an email from portaladmin with a 6 digit code to insert here and submit. You can cut and paste from the email

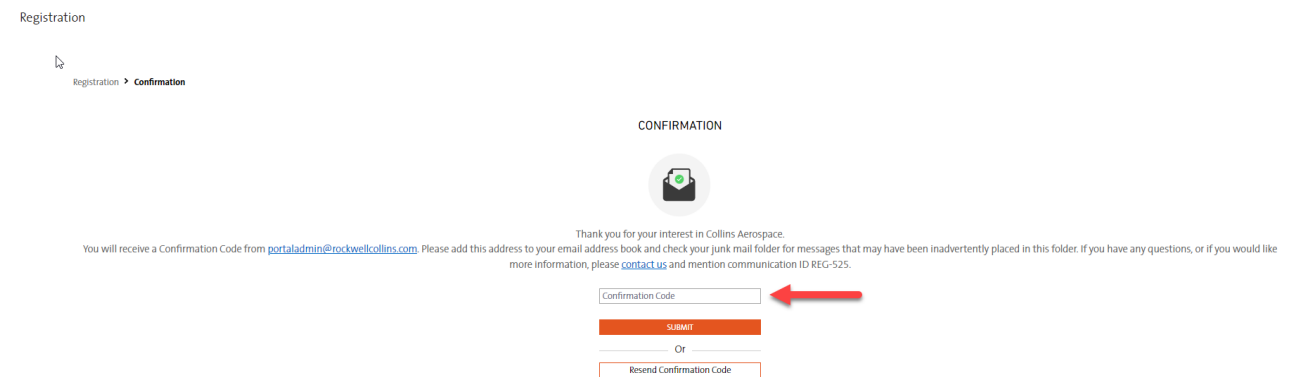

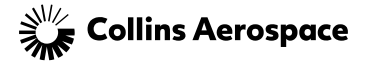

## **GETTING REGISTERED**

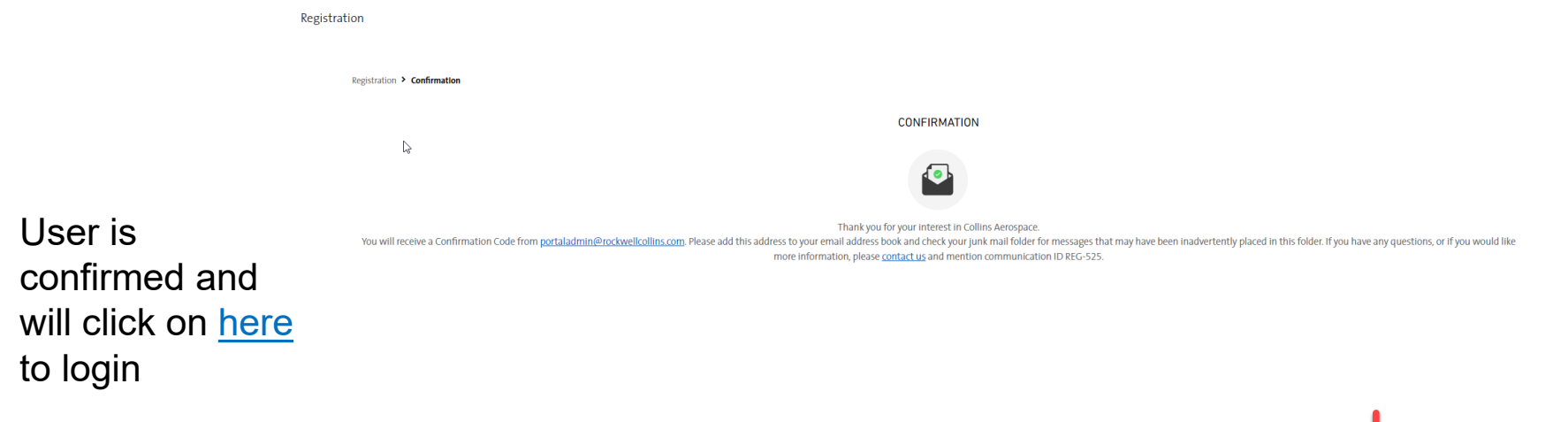

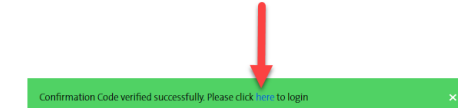

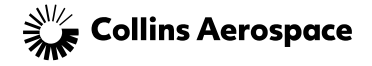

# **MULTI FACTOR AUTHENTICATION**

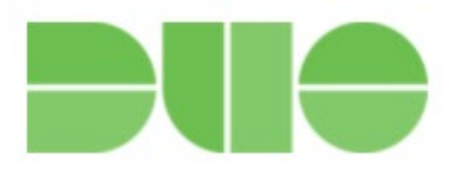

- 1. Set up DUO on your mobile device (if you haven't already)
	- 1. If you currently have DUO, you will still be tasked with setting it up but it will just add a new account called "Collins Aerospace – External"
	- 2. Be aware you may have to scroll down to see all options

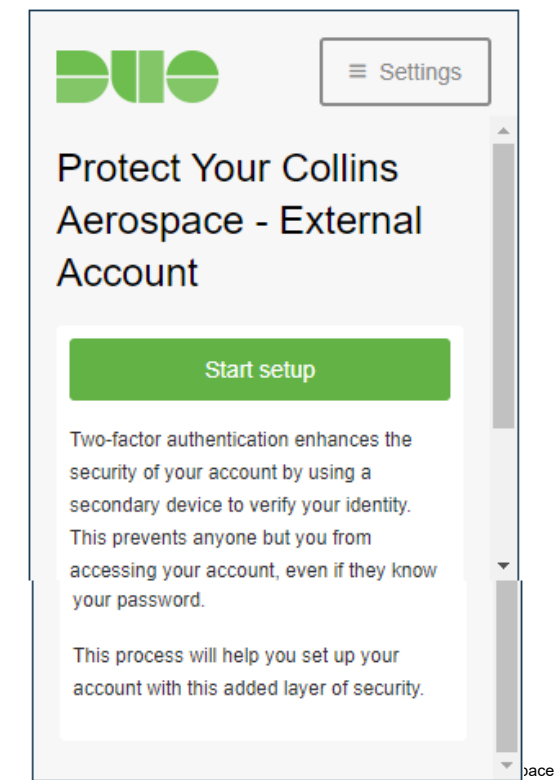

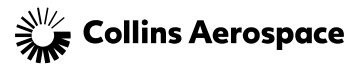

# **MULTI FACTOR AUTHENTICATION**

• Select the mobile app of choice where you downloaded the DUO application

• For mobile phones, add your phone number

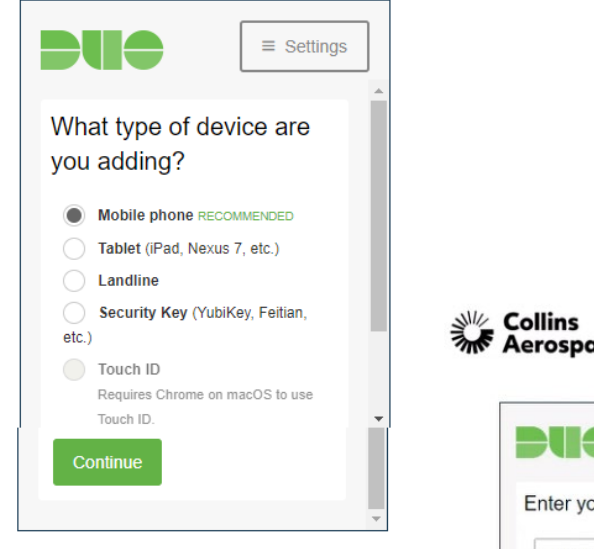

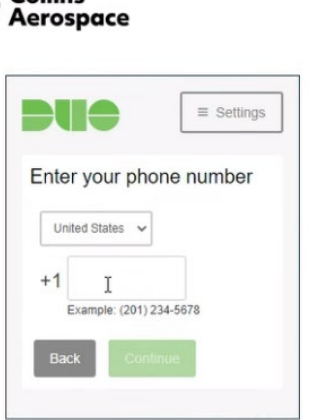

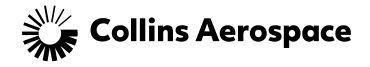

# **MULTI FACTOR AUTHENTICATION**

- Open DUO
- Tap the  $4+$ "
- Scan the barcode provided
- Choose how you want DUO to notify you
- Approve the notification on your DUO app and you're in

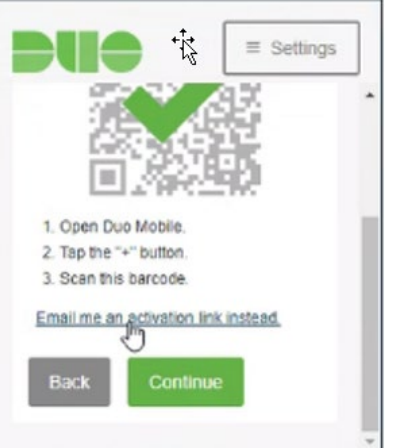

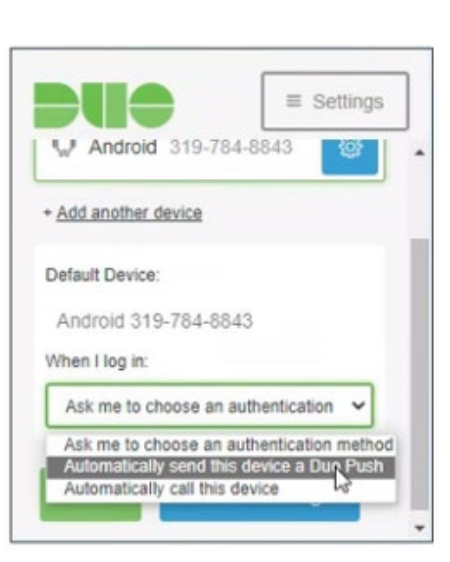

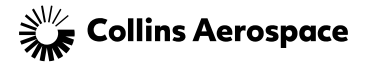

## **MANAGING YOUR ACCESS**

• Once logged in, click on Manage Access found at the top of the Welcome screen to the right

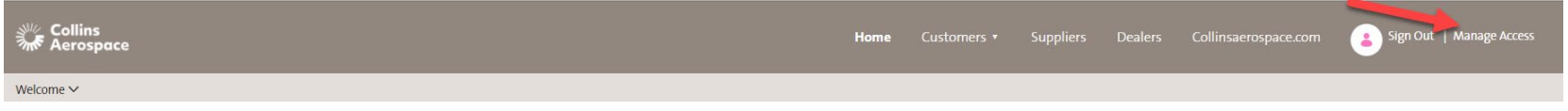

• Options are to manage user profile, request capabilities, track those requests, and change password

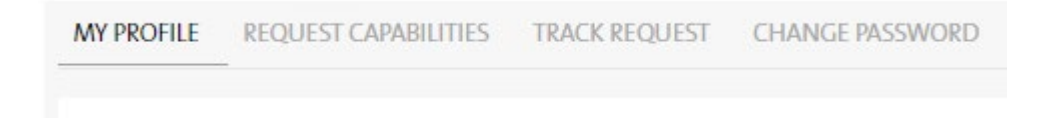

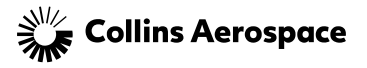

# **MANAGING PROFILE**

**Profile Details** 

# Click on Edit to make any changes to the profile

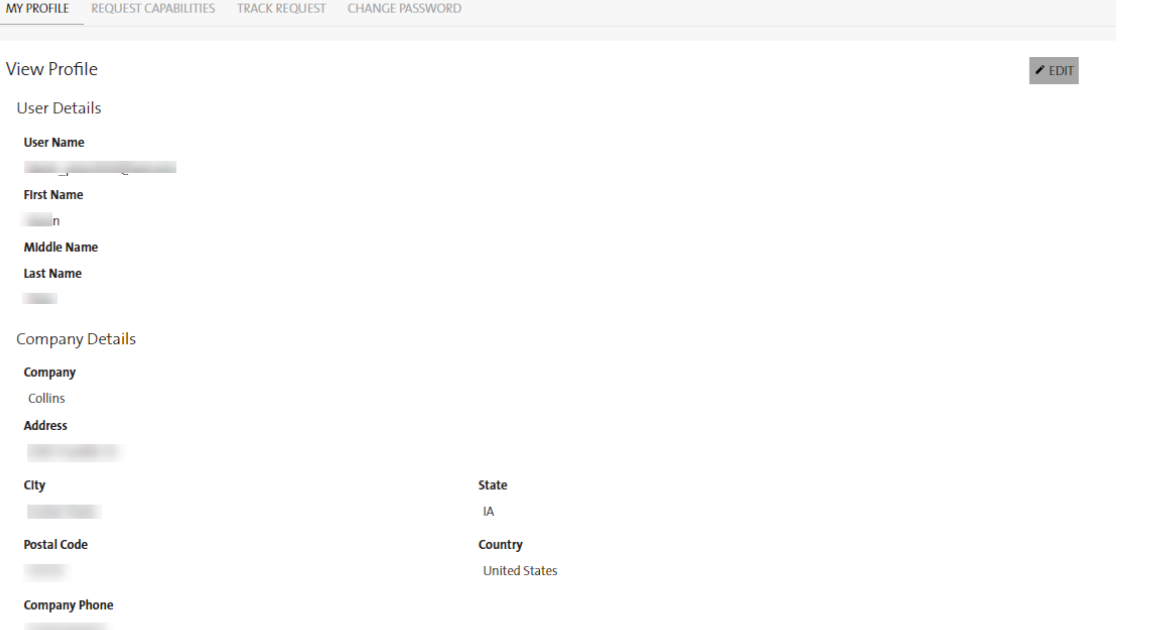

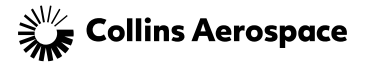

### **PICKING CAPABILITIES**

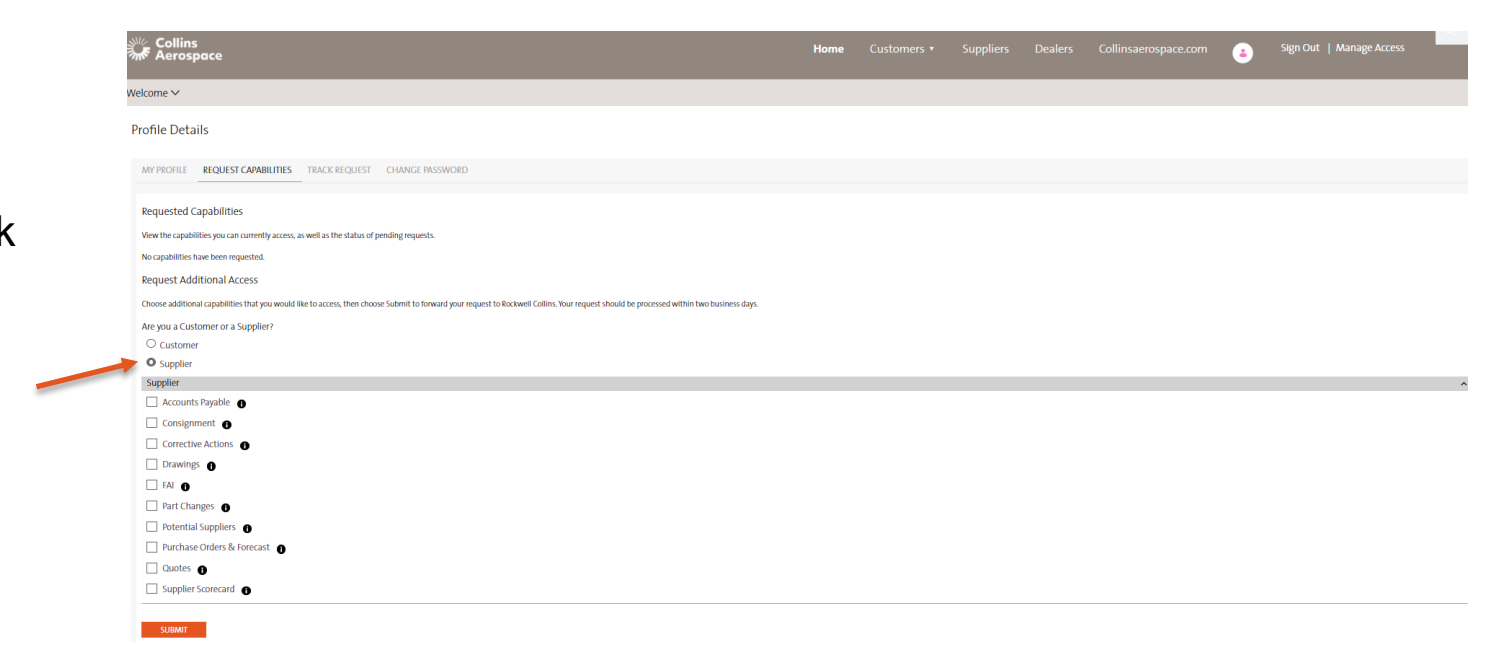

Be sure to click on Supplier, then select which applications you'd like access to

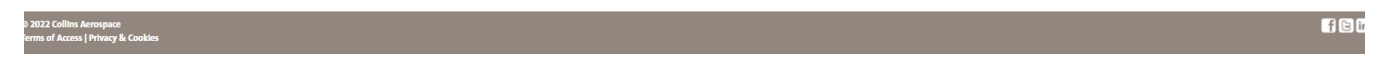

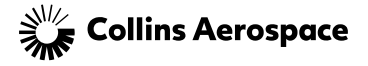

# **PICKING CAPABILITIES**

Based on your selections, there will be additional questions to answer.

If vendor and remit codes are unknown, please contact the buyer and request them

If requesting Drawings, the answer to citizenship is mandatory

**Requested Capabilities** View the capabilities you can currently access, as well as the status of pending requests No capabilities have been requested. **Request Additional Access** Choose additional capabilities that you would like to access, then choose Submit to forward your request to Rockwell Collins. Your request should be processed within two business days. Are you a Customer or a Supplier?  $\bigcirc$  Customer **O** Supplier Supplier Accounts Payable  $\Box$  Consignment  $\bigcap$ Corrective Actions **O**  $\vee$  Drawings  $\bigcirc$  $R$  FAI Part Changes **O** ■ Purchase Orders & Forecast  $\mathbb{Z}$  $\Box$  Quotes  $\bigcap$ Supplier Scorecard **O** Supplier Remit Code\* **Supplier Remit Code Supplier Vendor Code' Supplier Vendor Code** Collins procurement contact' Collins procurement contact Are you a U.S. Citizen or Authorized to Work in the U.S. (Green Card)' **Select Option** 

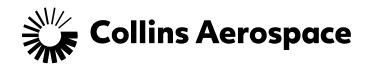

# **TRACKING REQUESTS**

• Requests are sent to assigned buyers for approval. Users can check their status here

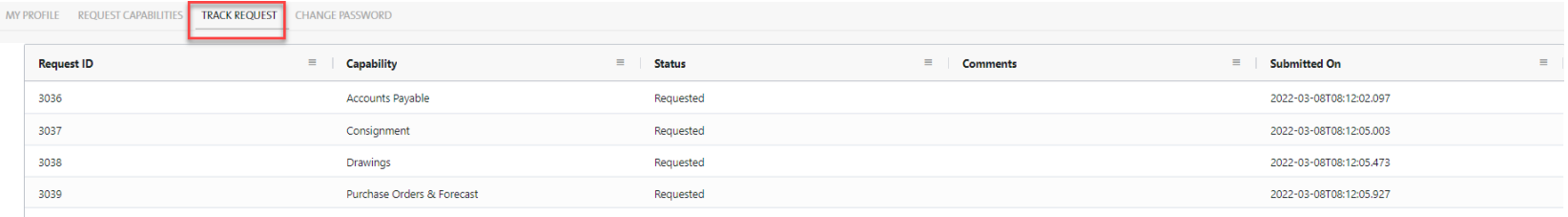

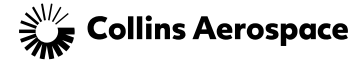

### **CHANGING PASSWORD**

Profile Details

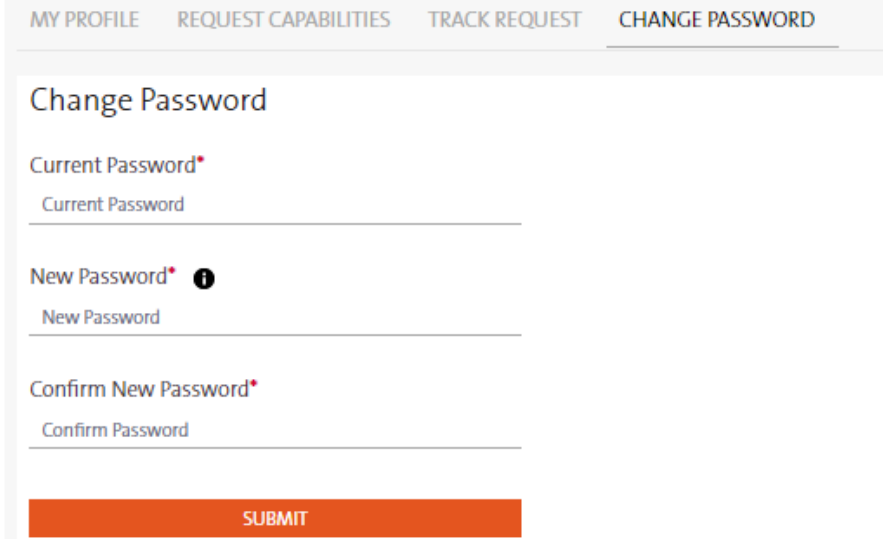

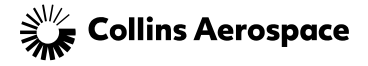

## **FORGOT PASSWORD**

• If a user forgets their password, they can go to the login site and click on Forgot Password, then follow the prompts to reset

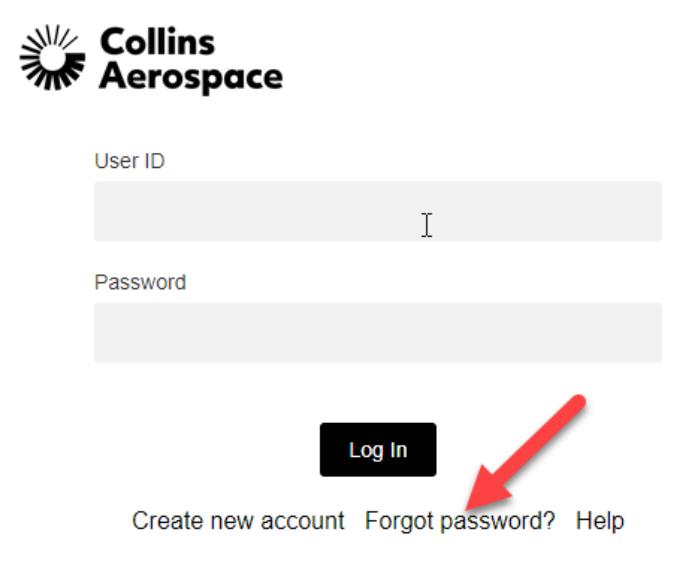

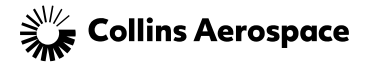

# **DONE!**

• Once approved, the next time the user logs in, they should see the capabilities they requested and are ready to work

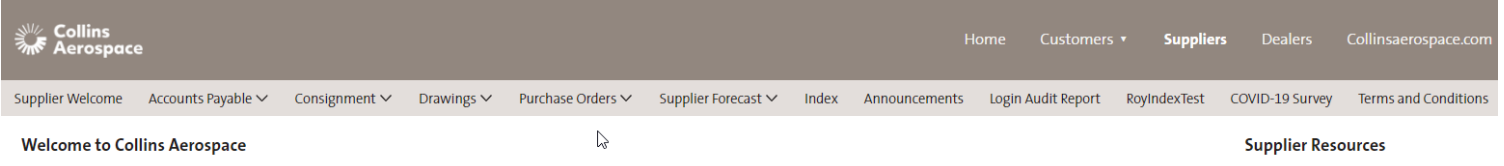

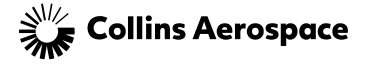

# **GETTING ASSISTANCE / PORTAL SUPPORT**

# • **Collins Supplier Feedback:**

This Portal section was designed to address questions you may have about how to use the site or an application.

- **Cost Savings Ideas**
- **Reset or Change Password**
- **Business Process Support**
- **Technical Support**

**Technical Support** 

For immediate help please call 1-888-721-3094 or access Worldwide Support.

If required, you can contact the SupplyCollins Helpdesk for additional assistance. (For non- U.S. locations please contact your Procurement agent)

- **Telephone:** call 1-888-721-3094
- **email:** helpdesk@rockwellcollins.com
- **Website Suggestions**

This option is available for sending your suggestions for improvements to the Supplier Portal. Your email will be directed to the Collins Portal Support team.

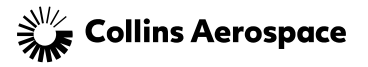